Manuel utilisateur du point de vente OFBiz Version 9.11 – le 1 novembre 2009

Apache OFBiz (http://ofbiz.apache.org) est une marque déposée de la fondation Apache Software Foundation

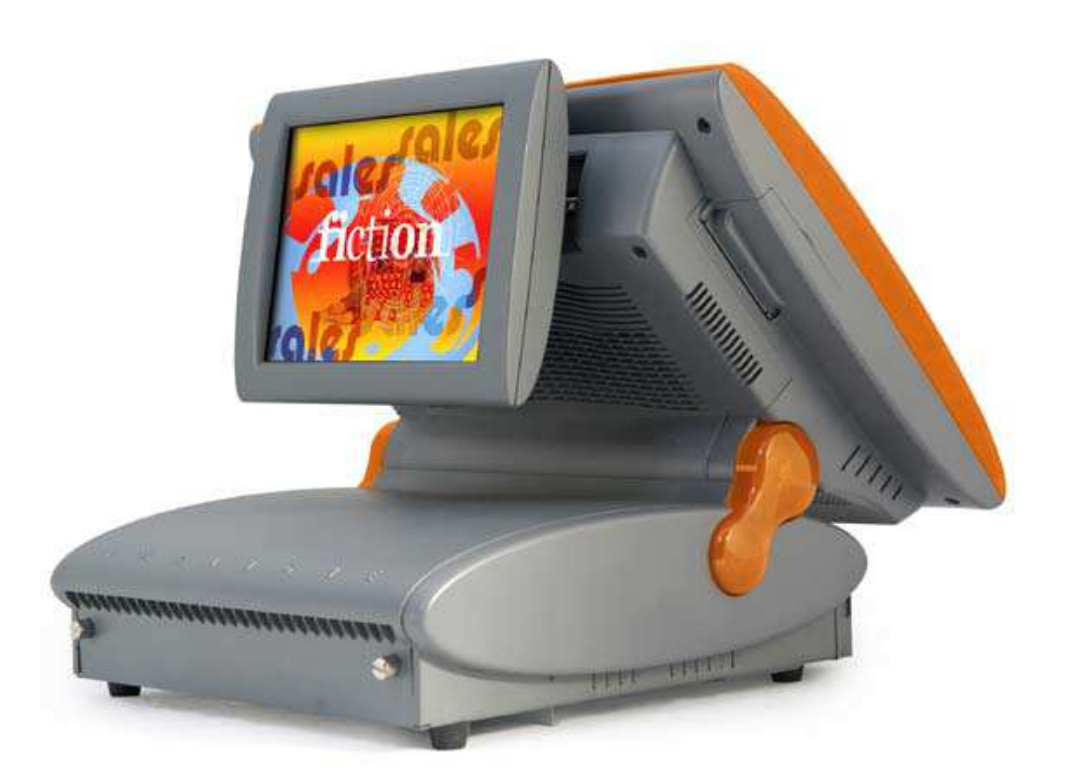

Apache OFBiz (http://ofbiz.apache.org) est une marque déposée de la fondation Apache Software Foundation

# **Table des matières**

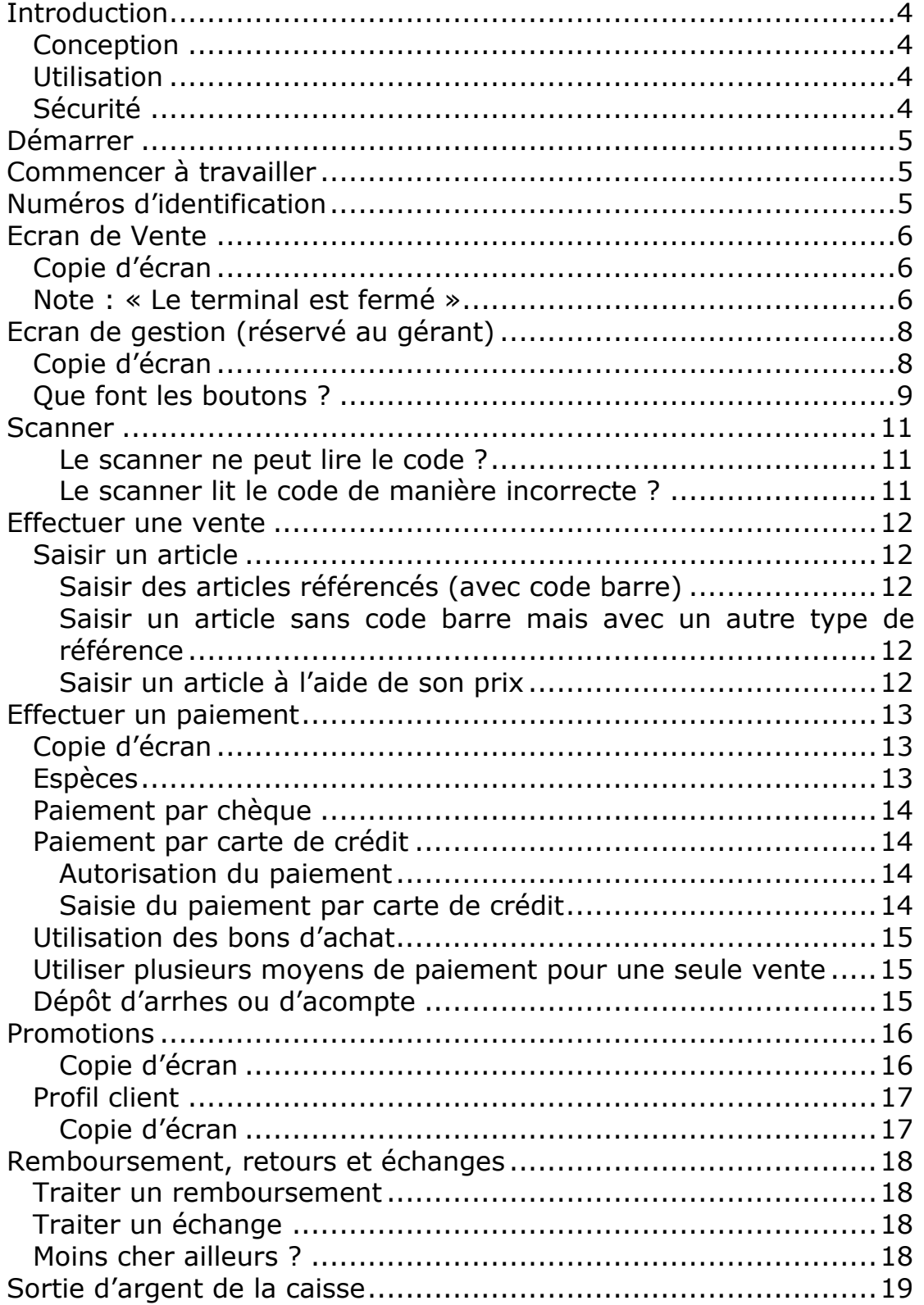

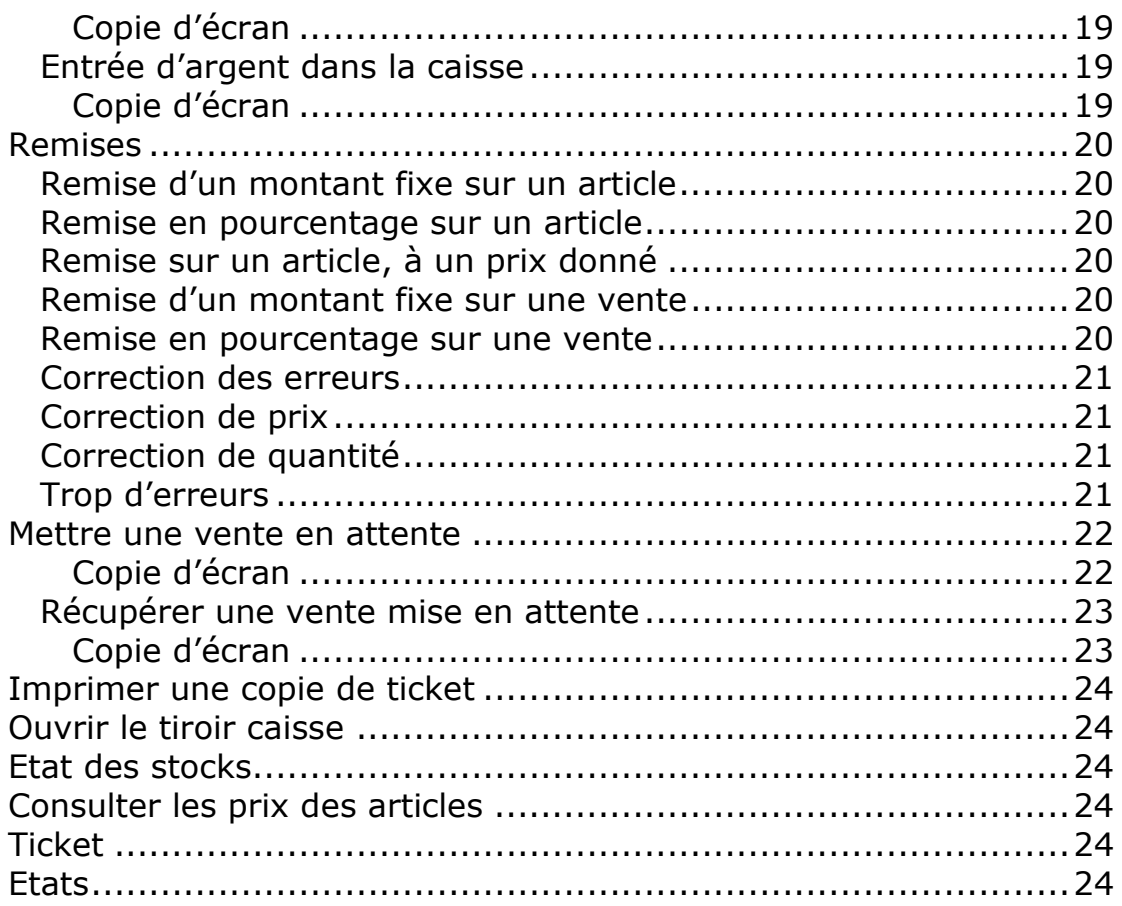

# **Introduction**

## **Conception**

Le point de vente OFBiz (OFBiz-POS) a été soigneusement conçu et réalisé afin d'offrir le maximum de possibilités dans un espace relativement restreint. Initialement conçu pour un écran tactile de 1024x768 il utilise de larges boutons conçus pour cet usage. Il peut également être utilisé sur un écran de résolution 800x600, ceci au dépend de la taille des boutons, bien entendu.

## **Utilisation**

La simplicité d'utilisation et la rapidité d'exécution sont les principes qui ont présidé à sa conception. La plupart des actions courantes s'effectuent à l'aide d'un simple clic ou d'un scan. Quelques actions nécessitent 2 clics, voire plus rarement 3 clics.

Il a été pensé pour une utilisation centrée autour d'un scanner ou d'une douchette ce qui implique évidemment l'usage de code barres. Néanmoins, les articles les plus vendus peuvent figurer et être sélectionnés depuis l'écran principal (écran **Vente**). Par défaut, du fait de la conception tournée vers l'utilisation d'un scanner, seul cet écran, relativement restreint permet l'affichage d'articles (30 articles au maximum). Il est néanmoins assez facile de créer des sous-écrans classant, par exemple, les articles par catégories ceci de manière illimitée (catégories, sous-catégories, etc.). Ceci n'a évidemment d'intérêt que lorsque le nombre d'articles est limité.

## **Sécurité**

La sécurité n'a pas été oubliée, toutes les actions sensibles ne peuvent être effectuées que par le gérant du point de vente. Il y a donc 2 types d'identifiants : gérant ou vendeur.

# **Démarrer**

Mettez en marche l'ordinateur et attendez que le système soit chargé. Il vous demandera successivement alors vos nom d'utilisateur et mot de passe. Ceux-ci vous ont normalement été donnés lors de l'installation du point de vente. Si vous les avez oubliés, entrez en contact avec le support technique. Après avoir ouvert une session sur votre ordinateur, vous devez démarrer le point de vente. Ceci se fait en déplaçant le curseur en bas de l'écran et en cliquant sur l'icône <INSERER UNE IMAGE><sup>1</sup>, si besoin utilisez la souris pour cela. Le point de vente se charge alors. Cela peut prendre plusieurs minutes la première fois pendant que les bases de données sont chargées et synchronisées. Vous êtes maintenant prêt à commencer ! Toutes les autres opérations seront normalement effectuées à l'aide de l'écran tactile.

# **Commencer à travailler**

Pour commencer vous devez entrer le montant que vous mettez dans le tiroir caisse. Pour cela utilisez le bouton **Ouvrir** de l'écran de **Gestion**.

Quand vous finissez la session de vente (le plus souvent à la fin de la journée), vous devez utiliser le bouton **Fermer** de l'écran de **Gestion**. Vous entrez alors les montants de chacun des moyens de paiement (espèces, chèques, carte de crédit, bon d'achat, etc.). A l'issue, le point de vente imprime la balance des paiements<sup>2</sup>. Elle vous permet de vérifier que les montants enregistrés à la main correspondent à ceux calculés par le point de vente à partir des ventes de la journée.

Si vous avez besoin de connaître les montants des ventes en chacun des moyens de paiement utilisez le bouton **Total** de l'écran de **Gestion**<sup>3</sup> .

# **Numéros d'identification**

Ces numéros auront été définis et vous auront été fournis lors de l'installation.

Ce sont de simples chiffres, uniques pour chaque vendeur

Un identifiant

 $\overline{a}$ 

<sup>&</sup>lt;sup>1</sup> A adapter lors de l'installation

 $2$  Cette balance est parfois appelée Z de caisse de fin de journée. Quoique parfois le Z de caisse soit plus élaboré. Nous avons d'ailleurs un travail en cours à ce sujet.

 $3$  Cet état est parfois appelé X de caisse.

Un mot de passe

Ils sont saisis sur l'écran tactile à la demande du point de vente en fin de chargement

Entrez votre identifiant : votre identifiant, **Entrée**  Entrez votre mot de passe : votre mot de passe, **Entrée** 

# **Ecran de Vente**

## **Copie d'écran**

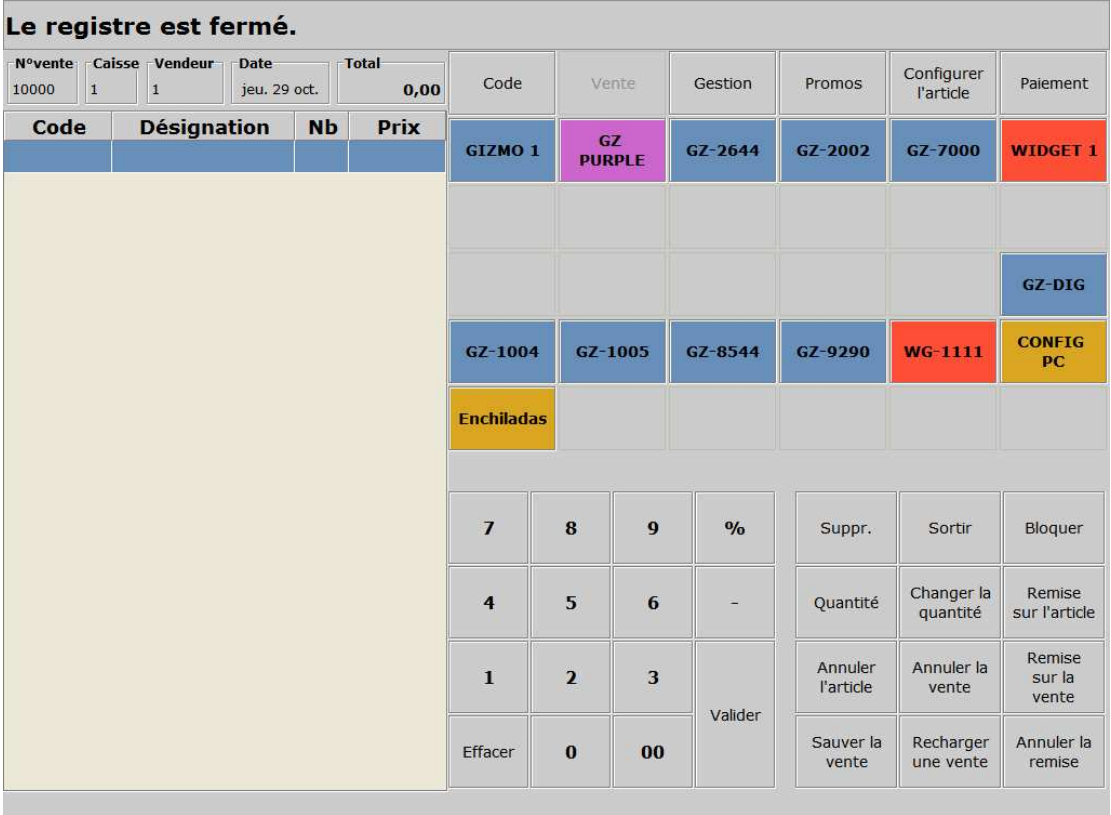

## **Note : « Le terminal est fermé »**

Vous verrez apparaître ce message si vous essayez d'effectuer une vente sans avoir au préalable entré la somme présente à ce moment dans le tiroir caisse. Pour commencer à travailler reporter vous au chapitre correspondant de la page ci-dessus

Définition des boutons

L'accès à cet écran se fait en appuyant sur le bouton **Vente** grisé lorsque l'on s'y trouve, et toujours accessible depuis les autres écrans. Voici les fonctions des boutons.

**Code** : Permet de saisir un code barre, une référence autre que celle du produit (ISBN, etc.). La référence d'un produit peut être simplement saisie par la touche **Valider**.

**Vente** : Comme décrit ci-dessus amène à l'écran des ventes, ici logiquement grisé, puisque nous y sommes.

Gestion : Conduit à l'écran du gérant du point de vente<sup>4</sup>.

**Promos** : Conduit à l'écran des promotions.

**Configurer l'article** : Permet de configurer certains articles<sup>5</sup>

**Paiement** : Amène à l'écran des paiements, à utiliser en fin de vente.

**00 - 9**: Pavé numérique pour entrer les données (références, prix, quantités, etc.).

**%** : Pour entrer les remises en pourcentage.

- : Pour entrer les remises en valeurs ou modifier les quantités.

**Valider** : Correspond à la touche Entrée d'un clavier.

**Effacer** : Pour effacer, par exemple tous les caractères entrés, ou annuler une action en cours<sup>6</sup>

**Supprimer** : Pour supprimer un caractère entré.

**Sortir** : Pour se déconnecter sans fermer le point de vente.

**Bloquer** : Pour bloquer le point de vente tout en gardant la vente en cours active.

**Quantité** : Pour définir la quantité d'un article.

**Changer la quantité** : Pour changer la quantité d'un article.

**Remise sur l'article** : Remise sur une ligne sélectionnée.

**Annuler l'article** : Annule une ligne sélectionnée.

**Annuler la vente** : Annule toute la vente.

**Remise sur la vente** : Remise sur l'ensemble de la vente.

**Annuler la remise** : Annule une ligne de remise sélectionnée.

**Sauver la vente** : Sauvegarde la vente en cours (sans ses promotions<sup>7</sup>). Permet de mettre de coté temporairement une vente. **Recharger une vente** : Recharge une vente précédemment sauvegardée.

 $\overline{a}$ 

<sup>&</sup>lt;sup>4</sup> Uniquement accessible par le gérant, sinon grisé.

<sup>&</sup>lt;sup>5</sup> Ceux qui figurent en marron lors de la démo.

 $<sup>6</sup>$  Nous verrons d'autres usages plus tard.</sup>

 $7$  Une prochaine version permettra de sauvegarder aussi les promotions

# **Ecran de gestion (réservé au gérant)**

# **Copie d'écran**

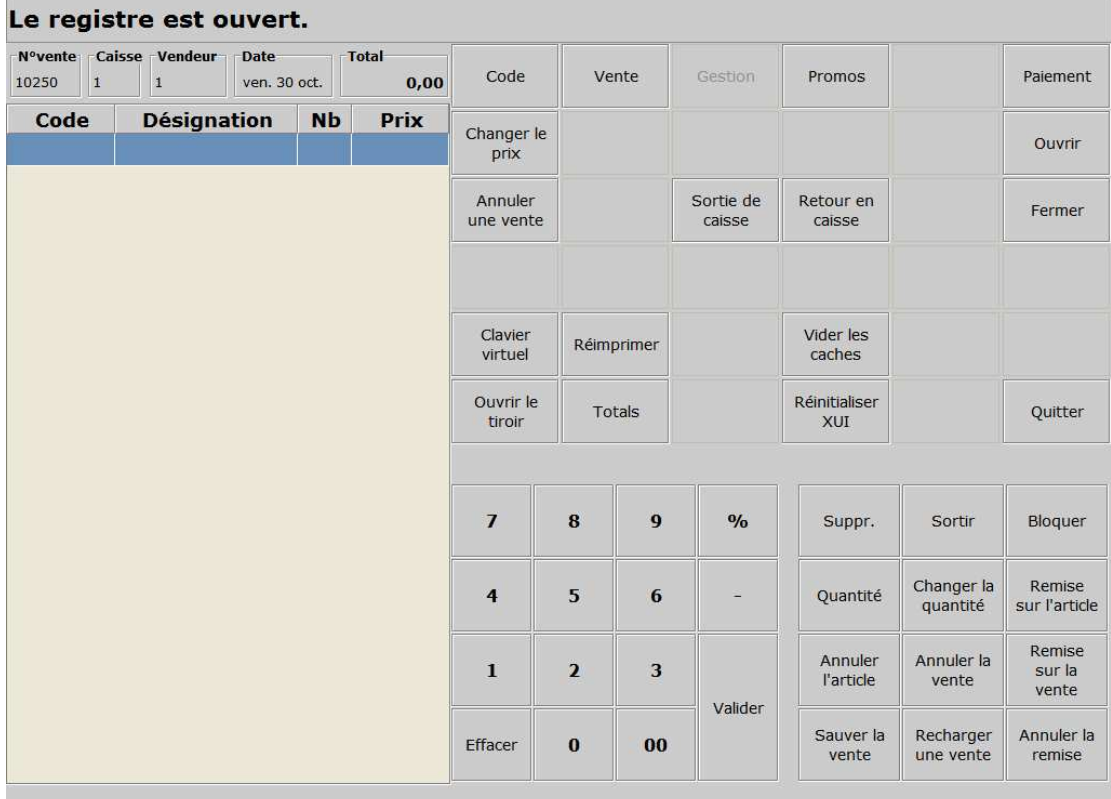

## **Que font les boutons ?**

 $\overline{a}$ 

L'accès à cet écran se fait en appuyant sur le bouton **Gestion** grisé lorsque l'on s'y trouve et toujours accessible depuis les autres écrans.

Quelques-uns des boutons ont déjà été expliqués page 5, ceux nouveaux sur cet écran sont :

**Changer le prix**: Pour modifier le prix d'un article sélectionné dans la vente.

**Annuler une vente** : Permet d'annuler une vente à l'aide de sa référence (elle se trouve sur le ticket).

**Ouvrir** : Pour initialiser la caisse et son contenu. **Fermer** : Pour ferme la caisse et saisir son contenu.

**Sortie de caisse** : Pour prendre un montant dans la caisse en le justifiant.

**Retour en caisse** : Pour remettre un montant en caisse en le justifiant.

**Clavier Virtuel** : Permet d'utiliser temporairement ou non le clavier virtuel et le pavé numérique (surtout pratique pour les tests).

**Réimprimer** : Pour réimprimer le ticket de la dernière vente.

**Ouvrir le tiroir** : pour forcer l'ouverture du tiroir caisse.

**Total<sup>8</sup>** : Pour imprimer les totaux en cours dans chacun des moyens de paiements.

**Quitter** : pour quitter définitivement le point de vente.

**Vider les caches** : Technique, pour vider les caches du système (du point de vente uniquement)<sup>9</sup>.

**Réinitialiser XUI** : Technique, pour réinitialiser l'interface graphique de la caisse.

<sup>8</sup> Pour être tout à fait clair : **Total** calcule, à tout moment, les montants des ventes en chacun des moyens de paiement depuis l'ouverture de la caisse. Le bouton **Fermer** vous permet d'imprimer la balances des paiements au moment de la fermeture. Cette balance est calculée en faisant la différence entre les montants trouvés en caisse et ceux calculés à partir des ventes faites depuis l'ouverture de la caisse. Notez que vous pouvez aussi vérifier ces différences à tout moment sans fermer la caisse en utilisant le bouton **Total** mais vous devrez alors faire le calcul des différences à la main.

<sup>&</sup>lt;sup>9</sup> A priori, ces 2 derniers boutons peuvent être retirés en production

## **Scanner**

 $\overline{a}$ 

Le scanner ou la douchette restent en attente d'un code barre. Dès que vous présentez un code barre, les chiffres de ce code barre sont envoyés à la caisse et un bip se fait entendre. S*auf si vous avez configurer votre scanner. Pour cela<sup>10</sup> un des boutons Valider ou*  **Code** *doit être alors utilisé pour confirmation et prise en compte de l'article dans la vente en cours.* 

Attention: Si vous utiliser un scanner laser, ne pas présenter ses yeux non protégés devant le rayon.

#### **Le scanner ne peut lire le code ?**

Si le scanner (ou la douchette) ne peut lire le code, réessayez. Si cela persiste, entrez le code barre à la main (entrez tous les chiffres) à l'aide du pavé numérique et appuyez sur **Code** pour confirmer.

#### **Le scanner lit le code de manière incorrecte ?**

Appuyez sur **Effacer** et réessayez Si cela persiste, entrez le code barre à la main (entrez tous les chiffres<sup>11</sup>) à l'aide du pavé numérique et appuyez sur **Code** pour confirmer.

Cela ne devrait se produire que très rarement et pourrait signaler un disfonctionnement du scanner.

 $10$  Certains scanners permettent d'ajouter le code de la touche Entrée à la fin du code barre.

 $11$  Ceci implique que vous n'utilisiez que des chiffres pour vos codes-barres ou que vous utilisiez un clavier indépendant.

# **Effectuer une vente**

### **Saisir un article**

Il y a 4 manières de saisir un article : Avec un scanner ou une douchette Saisir le code barre manuellement à l'aide du pavé numérique Saisir une autre référence de l'article (ISBN, etc.) et utiliser le bouton **Code** quand l'article n'a pas de code barre Saisir le prix d'un article non référencé

#### **Saisir des articles référencés (avec code barre)**

Scannez ou saisissez le code barre puis appuyez sur le bouton **Valider** ou sur le bouton **Code<sup>12</sup>**. Les informations sur le produit apparaissent alors à gauche de l'écran.

Ceci vous permet d'éventuellement vérifier les prix affichés par rapport aux prix annoncés des produits.

Quand tous les articles ont été saisis, appuyez sur le bouton **Paiement** et annoncez le total au client. Voir plus loin au sujet du choix du ou des moyens de paiement.

#### **Saisir un article sans code barre mais avec un autre type de référence**

Procédez comme pour un code barre : saisissez cette référence à la main comme vous le feriez pour un code barre puis pressez **Code.**

#### **Saisir un article à l'aide de son prix**

 $\overline{a}$ 

C'est une procédure exceptionnelle, à éviter autant que possible. Néanmoins parfois nécessaire, notamment pour accélérer une vente lorsque le code barre a été égaré ou n'existe pas. Penser à ajouter la TVA si nécessaire<sup>13</sup>.

 $12$  Vous n'avez pas besoin d'appuyer sur un des 2 boutons si vous avez configuré votre scanner ou douchette pour envoyer le code "Entrée" en fin de code barre.

 $13$  Si le phénomène se produit souvent, il peut être intéressant d'ajouter des boutons spécialisés pour la TVA sur l'écran des **Ventes** pour accélérer cette opération.

# **Effectuer un paiement**

Quand tous les articles ont été saisis et que le total a été annoncé au client il y a plusieurs façons de régler ce total. C'est ce que montre la copie d'écran ci-dessous

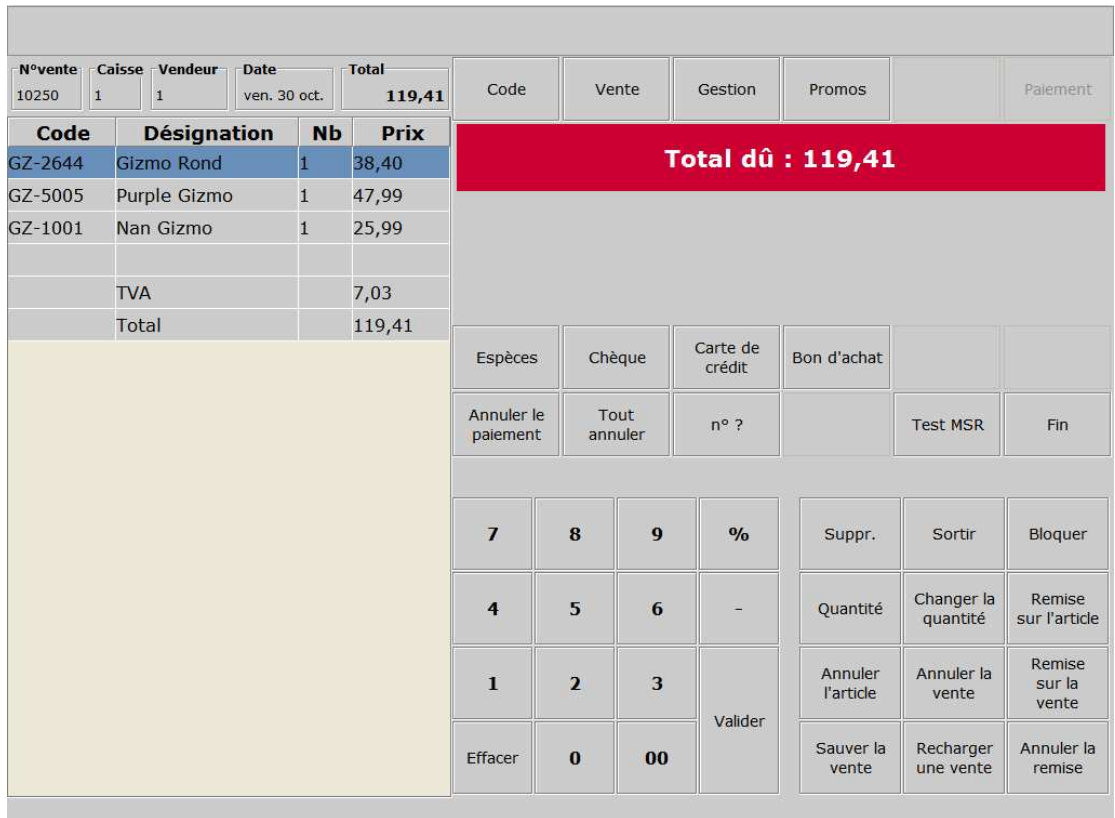

## **Copie d'écran**

D'une manière générale, entrez les montant en utilisant le pavé numérique. Vous n'avez pas à vous soucier de la virgule et des décimales. C'est comme si vous entriez tout en centimes. Donc pour 10 euros entrez 1000.

## **Espèces**

Après avoir entré le montant, appuyez sur le bouton **Espèces** et le point de vente confirmera que le montant est suffisant (s'il est suffisant).

Appuyez alors sur le bouton **Fin** et le point de vente terminera la vente. Il écrira les données dans la base de données et affichera la monnaie à rendre au client, s'il y a un reste.

Dans le même temps, le tiroir caisse s'ouvrira et le ticket s'imprimera.

Pour effectuer une nouvelle vente, appuyez sur **Effacer**. Le point de vente est alors près à recevoir un autre client.

## **Paiement par chèque**

Après avoir entré le montant, appuyez sur le bouton **Chèque** et le point de vente confirmera que le montant est suffisant (s'il est suffisant).

Appuyez alors sur le bouton **Fin** et le point de vente terminera la vente. Il écrira les données dans la base de données et affichera la monnaie à rendre au client, qui devrait normalement être 0 €.

Dans le même temps, le tiroir caisse s'ouvrira et le ticket s'imprimera.

Pour effectuer une nouvelle vente, appuyez sur **Effacer**. Le point de vente est alors près à recevoir un autre client.

## **Paiement par carte de crédit**

Il y a 2 parties lors d'un paiement par carte de crédit.

La première concerne l'autorisation du paiement auprès de la banque du client en accord avec votre banque.

Si le paiement est accepté vous pouvez passer à la seconde partie, propre au point de vente.

#### **Autorisation du paiement**

Elle s'effectue avec le terminal de paiement externe fourni par votre banque. Suivez la procédure indiquée par votre fournisseur. Quand le paiement est confirmé, passez à la seconde phase ci-dessous.

#### **Saisie du paiement par carte de crédit**

Après avoir entré le montant, appuyez sur le bouton **Carte de crédit**. Suivant le paramétrage le point de vente vous demandera alors une référence ou non. Consultez votre gérant sur la référence à saisir si elle est demandée. Cela peut être par exemple le n° de transaction interbancaire.

Appuyez alors sur le bouton **Fin** et le point de vente terminera la vente. Il écrira les données dans la base de données et affichera la monnaie à rendre au client, qui devrait normalement être 0  $\epsilon$ 

Dans le même temps, le tiroir caisse s'ouvrira et le ticket s'imprimera.

Pour effectuer une nouvelle vente, appuyez sur **Effacer**. Le point de vente est alors près à recevoir un autre client.

## **Utilisation des bons d'achat**

Ils s'utilisent comme un paiement en espèces sauf que le bouton **Bon d'achat** est utilisé à la place tu bouton **Espèces**.

## **Utiliser plusieurs moyens de paiement pour une seule vente**

Si le client désire utiliser plusieurs moyens de paiement, entrez simplement chacun des montants à tour de rôle, jusqu'à ce que le total des paiements soit égal ou plus grand que celui de la vente.

## **Dépôt d'arrhes ou d'acompte**

Les arrhes ou acomptes peuvent être utilisées lors d'un paiement. Pour cela utilisez le bouton Dépôt d'arrhes comme méthode de paiement soit en totalité soit en partie du total. Cette fonction devrait être prochainement disponible.

# **Promotions**

#### **Copie d'écran**

 $\overline{a}$ 

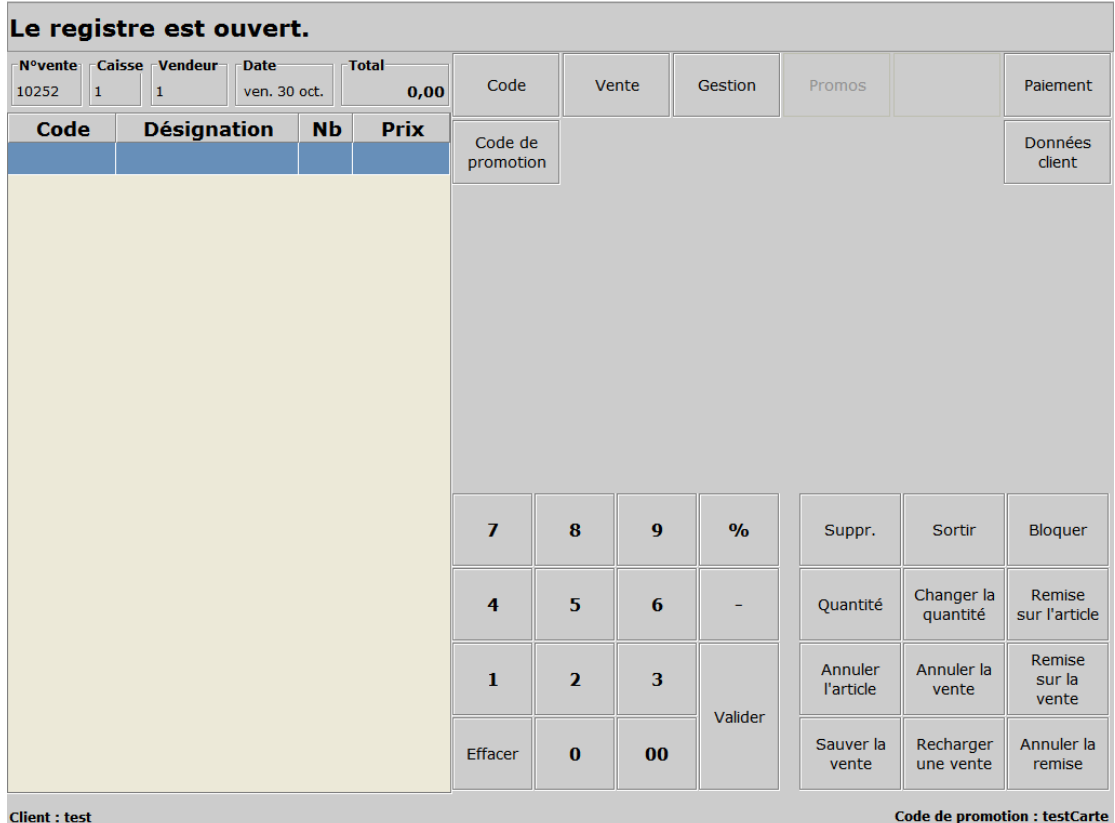

Pour l'instant, il n'y a que 2 boutons spécifiques à cet écran.

**Code de promotion** : permet de saisir un code de promotion et de l'appliquer à la vente en cours. Dès que validé (il faut que le code existe) il apparaît en bas à droite de l'écran, mais uniquement sur l'écran **Promotion**, pas en **Vente**, ni sur les autres écrans. Sur un autre écran, pour vérifier le code de promotion actif il faut donc se rendre sur l'écran **Promotion**. Le code de promotion est seulement actif durant la vente.

Plusieurs code de promotion peuvent être appliqués à la même vente.

**Données client** : ce bouton charge une boîte de dialogue qui permet de rechercher le profil d'un client existant (nom, adresse courriel, n° de téléphone, n° de carte), d'en créer, d'en modifier, et d'en sélectionner. Pour qu'un profil soit sélectionné, il faut qu'il comporte un n° de carte. Ce n° de carte doit également  $correspondre$  à un code de promotion<sup>14</sup>. Dès qu'un profil client a été

 $14$  Et ce code de promotion doit exister. C'est à dire avoir été crée en dehors du point de vente en mode web dans l'application de gestion des articles (Catalogue)

sélectionné le nom du client apparaît en bas à gauche de l'écran et le code de promotion en bas à droite de l'écran. Mais uniquement sur l'écran **Promotion**, ceci afin de ménager de l'espace dans les autres écrans pour de futures utilisations. Le choix du client dure le temps de la vente. Le nom est d'un seul bloc et comporte donc tous les éléments du nom (prénom, patronyme, etc.)

## **Profil client**

#### **Copie d'écran**

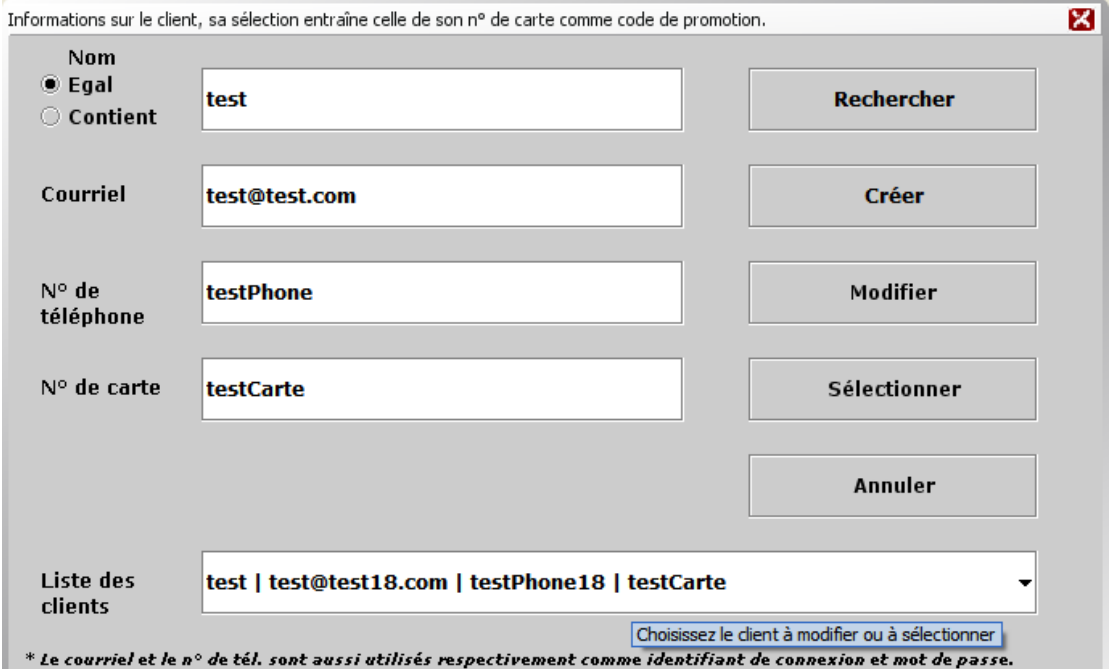

Comme indiqué en bas de l'écran, l'adresse courriel et le n° de téléphone, s'ils existent tous les 2, définissent un couple (login, mot de passe). Celui-ci peut permettre, par exemple, d'accéder à un site de commerce électronique, muni de privilèges. D'autres utilisations sont évidemment envisageables…

Vous pouvez annuler à tout moment un code de promotion et la sélection d'un client en annulant la vente en cours, même si aucun article n'a encore été sélectionné. De même, la fin d'une vente annule la sélection d'une promotion et d'un client.

# **Remboursement, retours et échanges**

## **Traiter un remboursement**

Saisissez une quantité négative en utilisant la touche **–** (moins) puis la touche Quantité. Scannez ensuite l'article remboursé puis appuyez sur la touche **Code** ou entrez l'article d'une autre manière. Le prix apparaît en négatif. Si plusieurs articles sont remboursés vous devrez procéder de même pour chaque article (le point de vente est en mode vente par défaut et affiche donc des montants positifs)

Le reste est ensuite traité, en choisissant une méthode de paiement comme pour une vente, le montant du paiement est aussi entré comme négatif.

## **Traiter un échange**

Commencez par effectué un remboursement comme décrit cidessus : saisissez tous les articles retournés en utilisant la touche **–**  (moins). Puis les articles échangés sont saisis de manière normale.

Quand *tous* les articles ont été pris en compte le total est soit : *Négatif :* dans ce cas procédez au remboursement du montant comme décrit ci-dessus.

*Positif :* un paiement doit être demandé au client. Procédez comme pour une vente (voir la section Effectuer un paiement)

## **Moins cher ailleurs<sup>15</sup> ?**

Pour utiliser cette méthode de promotion, vous devez pouvoir changer le prix d'un article. Pour cela, avant d'effectuer le paiement, sélectionnez la ligne où se trouve l'article puis basculer vers l'écran de **Gestion** (cela nécessite d'être identifié en tant que gérant). Entrez alors le prix temporaire voulu et appuyez sur la touche **Changer le prix**. Retournez sur l'écran de **Vente** et terminez le paiement de manière normale.

Le changement de prix peut s'appliquer à plusieurs unités du même produit, le point de vente s'occupera de calculer le montant correspondant.

 $\overline{a}$ <sup>15</sup> ou changement temporaire de prix en général

# **Sortie d'argent de la caisse**

#### **Copie d'écran**

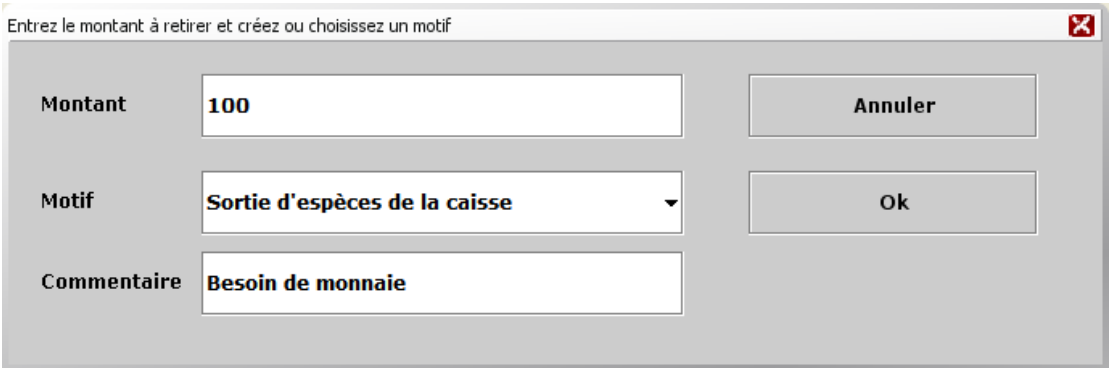

A utiliser dans les cas suivants : Opération bancaire Sortie d'espèces pour diverses raisons D'autres motifs pourraient être facilement ajoutés : Payer les employés Etc.

## **Entrée d'argent dans la caisse**

#### **Copie d'écran**

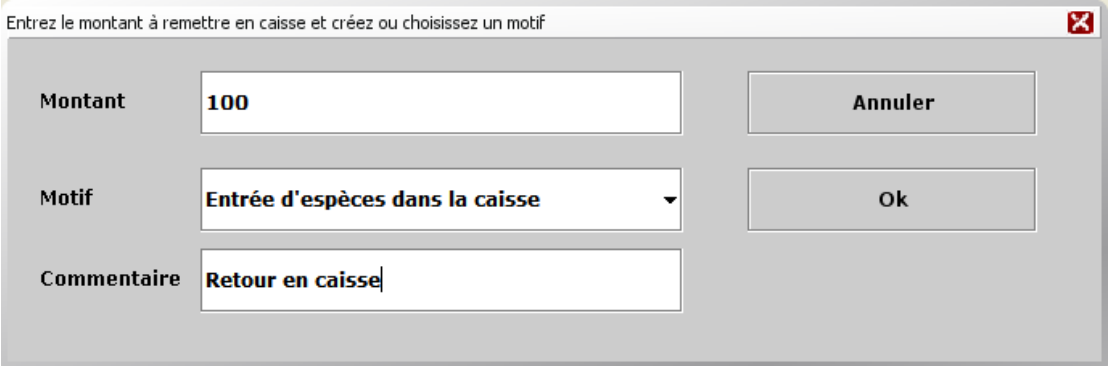

Utilisé pour Opération bancaire Monnaie ajoutée à l'encours de caisse Entrée d'espèces dans la caisse D'autres motifs pourraient être facilement ajoutés : Vente de carte cadeau Arrhes Etc.

# **Remises**

Il y a plusieurs manières de faire une remise et elles peuvent s'utiliser sur un ou des articles ou sur l'ensemble de la vente. Dans le cas d'une remise sur un article, vérifiez qu'il est bien sélectionné.

## **Remise d'un montant fixe sur un article**

Pour faire une remise d'un montant fixe sur une ligne d'article, sélectionnez tout d'abord la ligne de l'article, puis entrez le montant de remise désiré et finalement appuyez sur le bouton **Remise sur l'article.** 

La remise est globale pour la ligne.

#### **Remise en pourcentage sur un article**

Pour faire une remise d'un montant fixe sur un article sélectionnez tout d'abord l'article, puis entrez le pourcentage désiré, appuyez sur la touche **%,** et finalement appuyez sur le bouton **Remise sur l'article**.

Le pourcentage de remise s'applique globalement à la ligne.

## **Remise sur un article, à un prix donné**

Pour cela, avant d'effectuer le paiement, sélectionnez la ligne où se trouve l'article sur lequel effectué la remise. Puis appuyez sur **Gestion** pour basculer vers l'écran de **Gestion** (cela nécessite d'être identifié en tant que gérant). Entrez alors le prix temporaire voulu et appuyez sur la touche **Changer le prix**. Vous pouvez alors retourner sur l'écran de **Vente** et terminer le paiement de manière normale.

Le changement de prix peut s'appliquer à plusieurs unités du même produit (sur la même ligne), le point de vente s'occupera de calculer le montant

## **Remise d'un montant fixe sur une vente**

Après avoir vérifié que vous avez saisi tous les articles, entrez simplement le montant de remise désiré et finalement appuyez sur le bouton **Remise sur l'article.** 

La remise s'applique globalement à la vente.

#### **Remise en pourcentage sur une vente**

Après avoir vérifié que vous avez saisi tous les articles, entrez simplement le pourcentage désiré, appuyez sur la touche **%,** et finalement appuyez sur le bouton **Remise sur la vente**.

Le pourcentage de remise s'applique globalement à la vente.

## **Correction des erreurs**

C'est, généralement, assez simple à faire.

## **Correction de prix**

Dans la plupart des cas, vous pouvez sélectionner l'article concerné et appliquer un changement de prix pour corriger l'erreur, voir « Remise sur un article, à un prix donné » à la page précédente. Ce procédé s'applique aussi bien pour fixer un prix plus haut ! Répétez ce procédé autant de fois que nécessaire, sans oublier de sélectionner à chaque fois l'article concerné avant d'apporter les modifications.

## **Correction de quantité**

Si la quantité d'un article est erronée, vous pouvez la corriger de plusieurs manières :

Trop : sélectionnez l'article et appuyez sur **–***X* (X étant le nombre que vous voulez déduire), puis appuyez sur **Changer la quantité** 

Pas assez : sélectionnez l'article et appuyez sur **Changer la quantité**. Chaque pression sur le bouton augmentera la quantité d'une unité. Vous pouvez aussi scanner l'article autant de fois que nécessaire ou entrer un nombre et appuyer sur **Changer la quantité** 

Un nombre déterminé : sélectionnez l'article, entrez un nombre, appuyez sur **Quantité**, finalement appuyez sur **Changer la quantité.** 

## **Trop d'erreurs**

Appuyez sur **Annuler la vente**, souriez au client et recommencez !

# **Mettre une vente en attente**

#### **Copie d'écran**

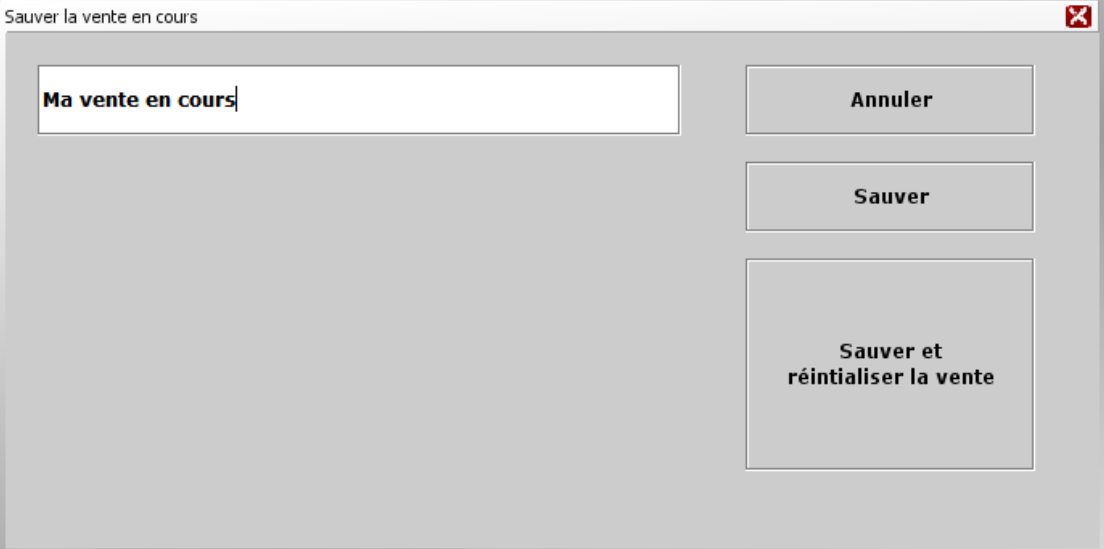

Cette fonctionnalité permet de mettre une vente en attente et de la reprendre plus tard. Plusieurs ventes peuvent être ainsi stockées en attente simultanément. Pour l'instant il n'est pas possible d'enregistrer les éventuelles promotions associées à une vente. Il est possible de donner un nom à la vente sauvée. Par défaut ce nom est celui de la date et de l'heure de la sauvegarde. A noter que comme le point de vente se désactive automatiquement en cas d'absence, si une vente était en cours, elle est sauvegardée automatiquement sous le nom auto-save.

## **Récupérer une vente mise en attente**

### **Copie d'écran**

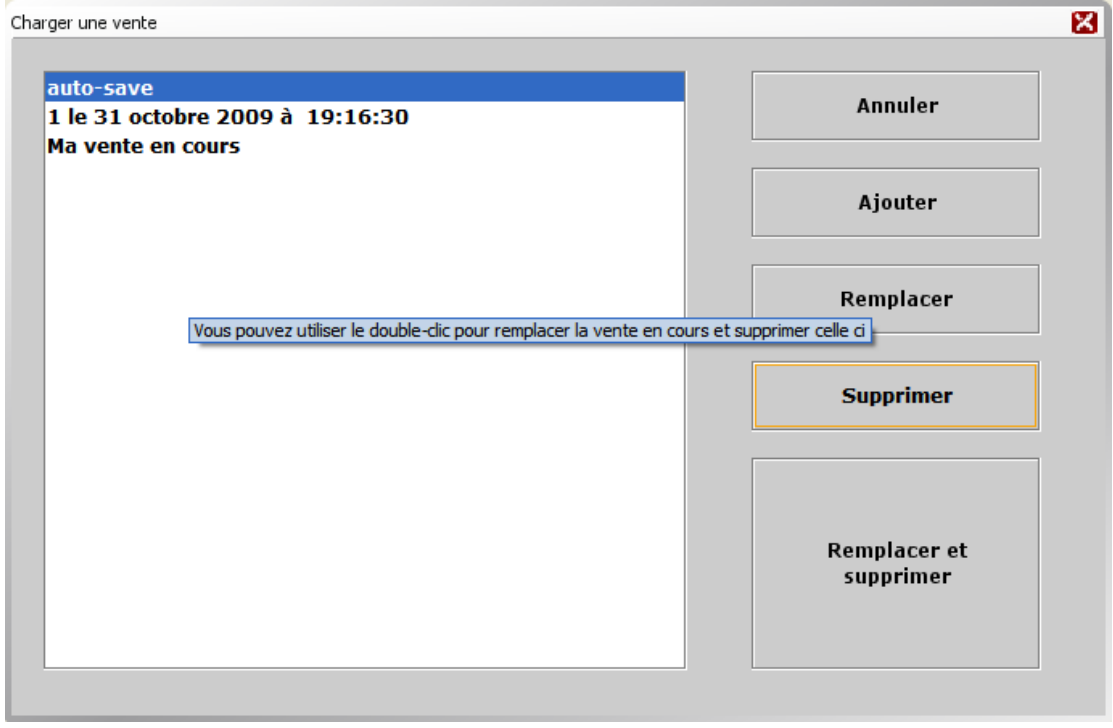

Le principe est assez simple, il suffit de choisir une vente préalablement sauvée. Elle peut s'ajouter à la vente en cours ou la remplacer.

# **Imprimer une copie de ticket**

Dans l'écran **Gestion** appuyez sur le bouton **Réimprimer**. Cela ne fonctionne que pour la vente en cours.

# **Ouvrir le tiroir caisse**

Si vous avez besoin d'ouvrir le tiroir caisse en dehors d'une vente, dans l'écran **Gestion** appuyez sur le bouton **Ouvrir le tiroir**.

## **Etat des stocks**

Pour l'instant tout ce qui concerne le stock est géré depuis l'interface Web avec les applications Entreposage et Gestion des articles (Catalogue). Donc si vous avez besoin de connaître la disponibilité d'un article il faut utiliser l'interface Web<sup>16</sup>

## **Consulter les prix des articles**

Puisque, tant que vous ne passez pas au paiement, aucune donnée n'est envoyée dans la base de données, vous pouvez consulter les prix des articles en les scannant ou en cliquant sur les boutons correspondant aux articles les plus vendus. Pour supprimer un article non vendu, utilisez le bouton **Annuler l'article**, pour l'ensemble des articles : **Annuler la vente.**

## **Ticket**

Un modèle de ticket facilement adaptable est fourni. Pour l'instant cette adaptation doit de faire « à la main » puisque aucune interface spécialisée n'est encore disponible. C'est néanmoins assez facile à faire puisque la plupart des éléments proviennent directement du traitement sans que l'utilisateur ait à s'en préoccuper. Ainsi tous les éléments entourés de  $\S$ } ou de [] peuvent être déplacés<sup>17</sup> (avec précaution) mais ne doivent pas être modifiés.

## **Etats**

 $\overline{a}$ 

Hormis le ticket des totaux, il n'y a pas d'état disponible depuis le point de vente.

En revanche certains états assez génériques se trouvent dans l'application Web Commande : menus Etats et Statistiques.

Ainsi qu'évidemment depuis l'application Web de Comptabilité générale.

 $16$  Les 2 modes (Point de vente + Web) peuvent fonctionner simultanément.

<sup>&</sup>lt;sup>17</sup> Voire supprimés mais nous ne vous le conseillons pas.

De plus, comme toutes les données sont enregistrées dans une base de données relationnelle centrale, il est assez facile de créer des états spécifiques adaptés aux besoins d'une entreprise particulière.

Ce document initialement créé par Ray Barlow en anglais, a été adapté, traduit et est maintenant maintenu par Jacques Le Roux.